## **How to set the colour space in Photoshop**

If you set up Photoshop using these instructions it will convert all images to the Adobe RGB (1998) workspace for you when you open them in the program

In the Edit Menu select Color Settings find Working Spaces in **RGB** box select *Adobe RGB 1998* In the Color Management Policies area, select Convert To Working RGB and ensure that the Profile Mismatches box is ticked and that the Missing Profiles box is ticked also.

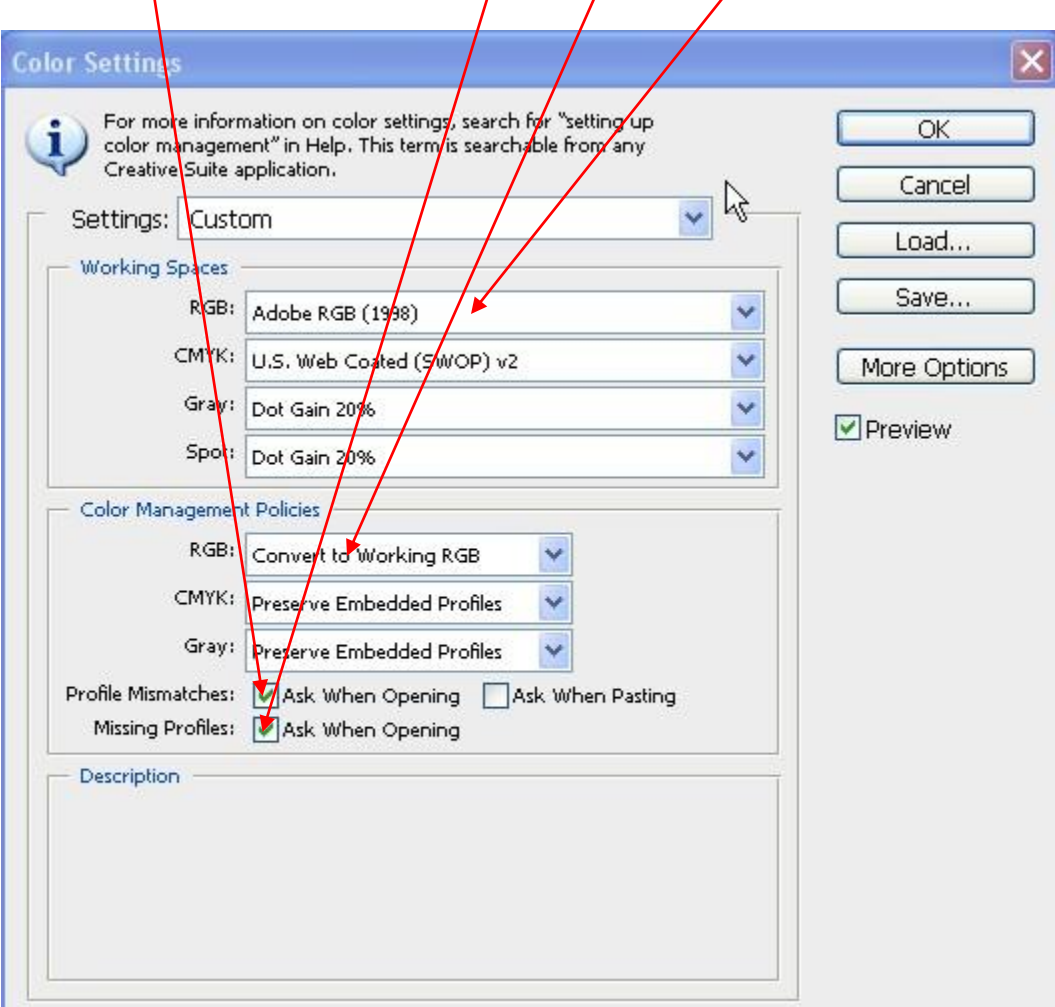